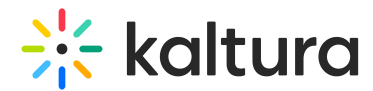

# Manage Media - Edit Entries

Last Modified on 04/12/2022 5:28 pm IDT

28 This article is designated for all users.

### About

This article describes how to access the Edit Media page, edit, and manage your media.

▲ You may lose some functionality if your display screen is under a certain width or when in mobile view.

## Access the Edit Media page

▲ If you cannot access your My Media Page content/actions or display editing tabs, as your administrator to give you the required permission.

#### From My Media page

- 1. Access the My [Media](https://knowledge.kaltura.com/help/what-is-the-my-media-tab-in-mediaspace) page. Your My Media Page lists previously uploaded media.
- 2. Choose one of the following methods:
	- Click the pencil icon next to the desired media.

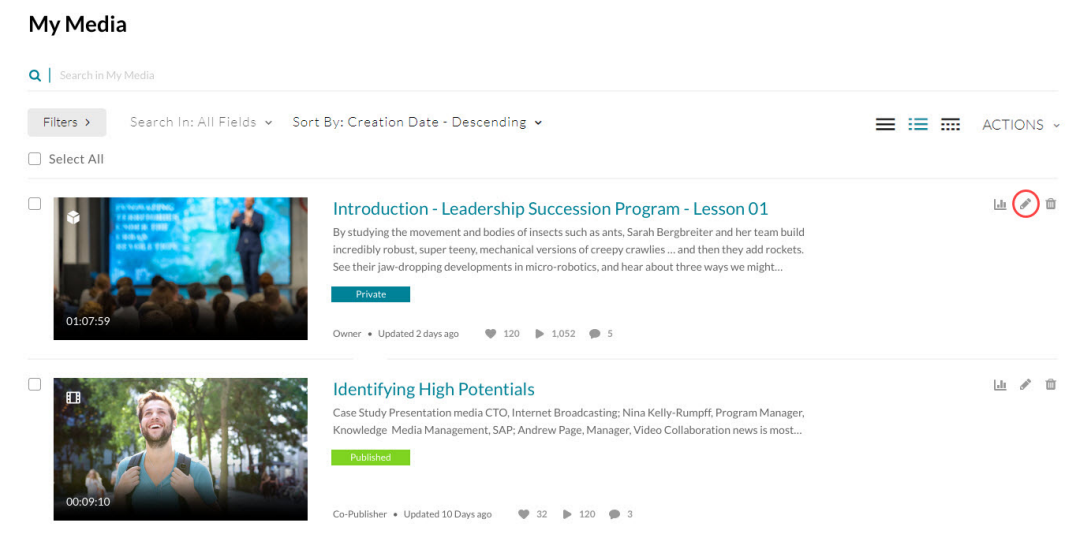

 $\circ$  Click on the thumbnail or title of the desired media, then choose Edit from the ACTIONS drop down menu.

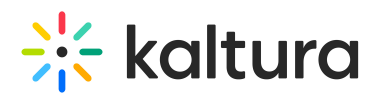

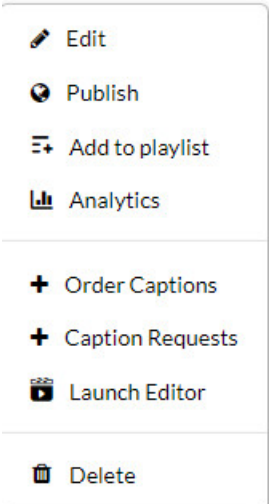

### From My Channels / Media Gallery page

- 1. Access My [Channels/Media](https://knowledge.kaltura.com/help/my-channels-media-gallery) Gallery.
- 2. Click on a channel thumbnail to open a <channel/Media Gallery name> page.
- 3. Click on the Media tab.
- 4. Click the three dots on the lower right side of a media item and click on the Edit (pencil) button.

The Edit Media Page displays. Following is a portion of an Edit Media Page.

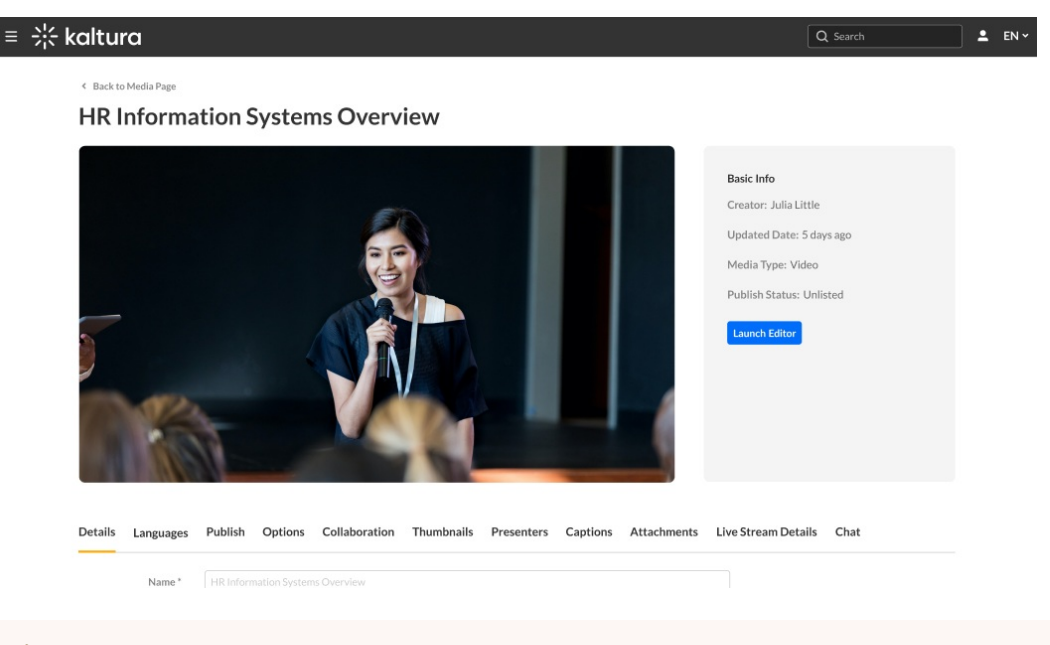

⚠ The editing tabs that are displayed depend on your MediaSpace/KAF admin configuration.

# Using the Edit Media page

Once you're in the Edit Media page, you can:

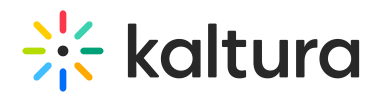

- Edit media [metadata](https://knowledge.kaltura.com/help/edit-media-metadata)
- Setup metadata in different [languages](https://knowledge.kaltura.com/help/media-localization) for your media
- Publish media in [MediaSpace](https://knowledge.kaltura.com/help/publish-media-in-kms#editmediapage) or [KAF](https://knowledge.kaltura.com/help/publishing-media#editmediapage)
- [Schedule](https://knowledge.kaltura.com/help/schedule-media) media
- Enable clipping, disable [comments,](https://knowledge.kaltura.com/help/enable-clipping-disable-comments-and-close-discussion) and close discussion
- Change media owner and add [collaborator](https://knowledge.kaltura.com/help/change-media-owner-and-add-collaborator)
- Set and modify [thumbnails](https://knowledge.kaltura.com/help/set-and-modify-thumbnails)
- [Download](https://knowledge.kaltura.com/help/workflows-bd8d19d-download-media) media
- Upload and manage [captions](https://knowledge.kaltura.com/help/upload-and-manage-captions)
- Add [attachments](https://knowledge.kaltura.com/help/adding-attachments-to-media-in-kaltura-mediaspace-and-kaf-applications)
- Manage [chapters](https://knowledge.kaltura.com/help/manage-chapters-and-slides) and slides via the Timeline tab
- [Replace](https://knowledge.kaltura.com/help/replace-media) media
- [Customize](https://knowledge.kaltura.com/help/customize-entry-display) the entry display
- [Delete](https://knowledge.kaltura.com/help/delete-entry) the entry
- [Launch](https://knowledge.kaltura.com/help/kaltura-video-editing-tools---user-guide) the Editor
- Create a shareable URL Click on the owner's name to open a list of the owner's media.

[template("cat-subscribe")]